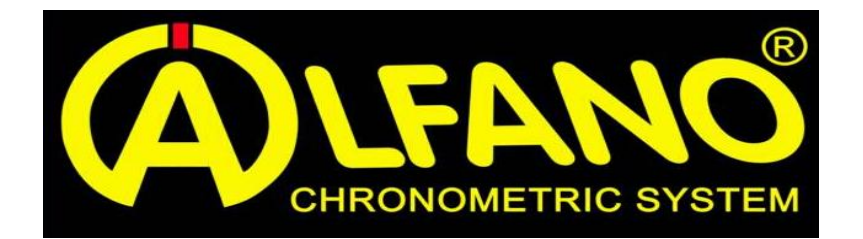

# **BOX4 / BOX4GPS FIRMWARE UPDATE PROCEDURE & TROUBLE SHOOTING**

**Download firmware upgrade software from the alfano website – [www.alfano.com](http://www.alfano.com/) or [www.alfanosystems.com](http://www.alfanosystems.com/)**

**Insert Bluetooth dongle in your computer (only if your computer doesn't have its own Bluetooth)**

**ATTENTION: Insert NEW batteries for this process. If batteries go flat or power cable is disconnected during the upgrade the system will lock and, in this case, won't be able to be upgraded by you anymore. Contact [sales@templog.com.au](mailto:sales@templog.com.au)**

### **TAKE NOTE AND READ THE PROMPTS THROUGH OUT UPGRADE PROCESS**

1. Insert the batteries in the box and screw in the battery cap correctly, then connect the display to the box with the power (BUS) cable and place it within a meter of your computer.

2. Switch on the display (lower right button) then select SETUP (lower left button) then OK to turn unit off (upper right button)

#### **It is very important to turn unit on and off before upgrade**

- 3. Switch on again (lower right button)
- 4. Press a second time (lower right button)
- 5. The main screen appears on your display with the **Bluetooth icon** activated

6. Once you"ve download the firmware application from the Alfano website, "On your computer" Double click on the Firmware icon and click "Run" to open the ALFANO UPDATER

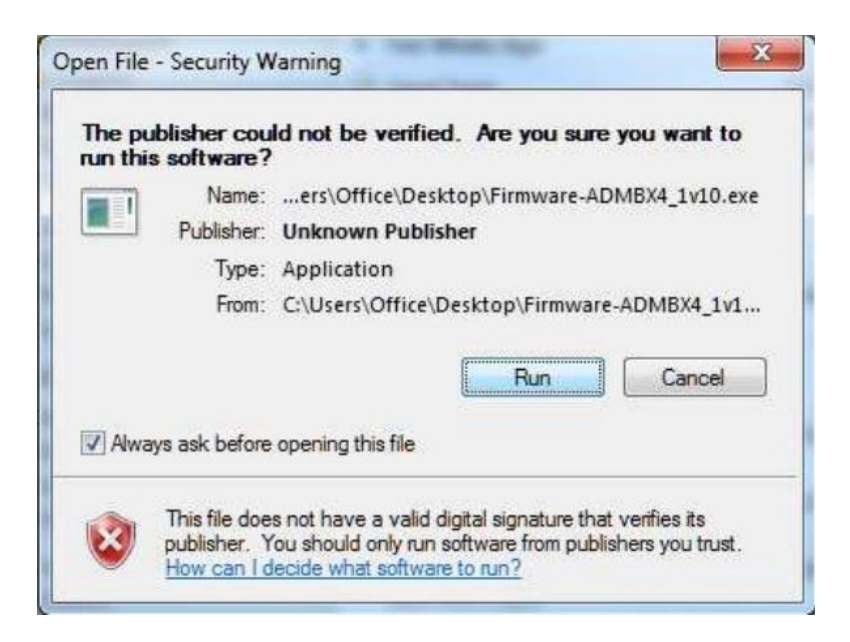

#### 7. Once the ALFANO UPDATER window opens, click "next"

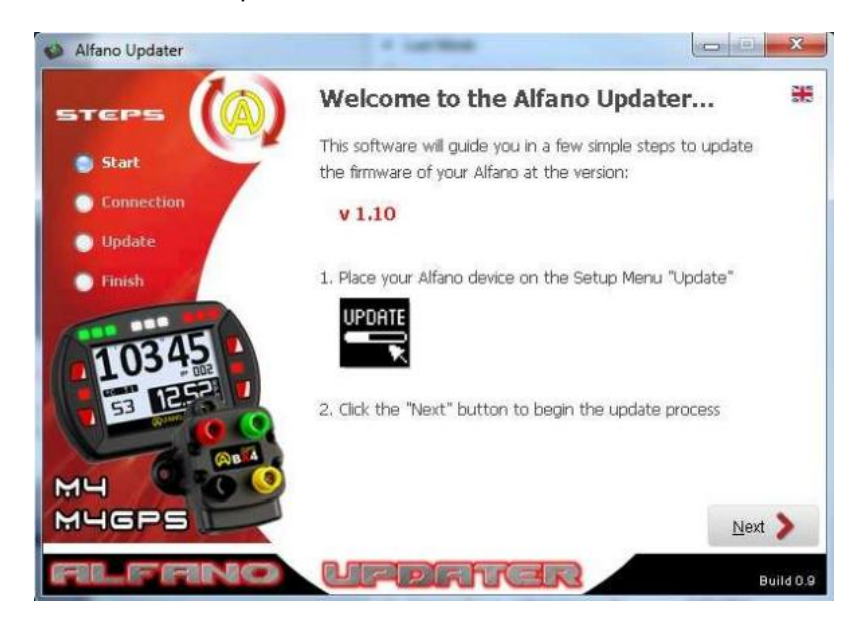

8. Enter the information displayed on your Alfano screen to the ALFANO UPDATER window, you can find this under the UPDATE icon on your head unit:

**DEVICE**: ALFANO- : (4 digits) **PIN**: (4 digits) **Personal CODE:** 000000 (this is the code by default from factory)

Check on head unit in Bluetooth menu in SETUP if your personal code has been changed – we recommend using the standard 000000 this way when updating firmware in future you will have no problems connecting.

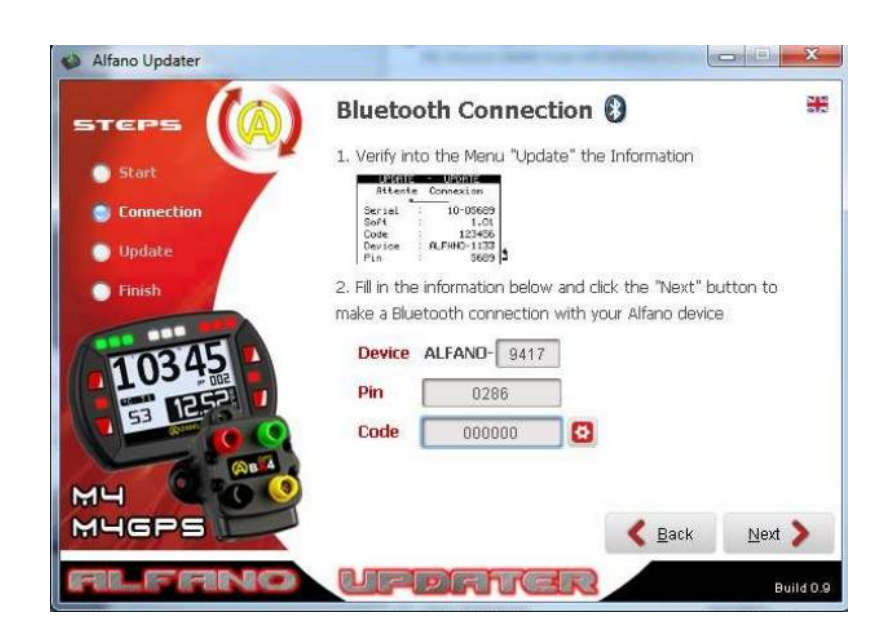

9. Click "next"

10. The ALFANO UPDATER is searching for the system via Bluetooth; this can sometimes take 2 or 3 shots at connecting.

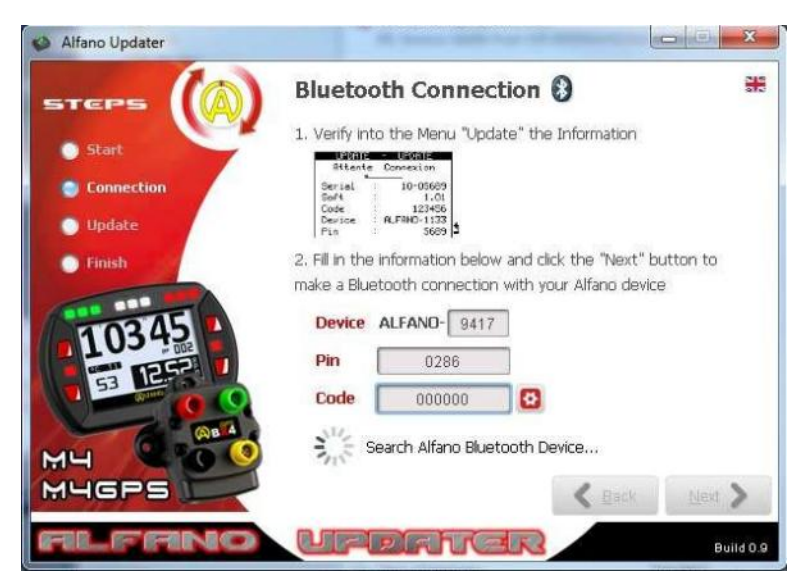

11. If it doesn"t find it, "not found" appears on the ALFANO UPDATER window, check that the Bluetooth on your system is always activated then click on BACK, then twice on NEXT

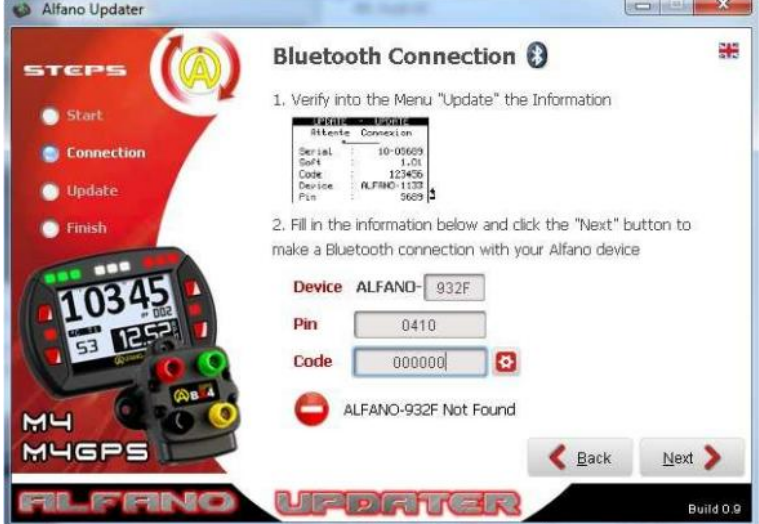

12. **If step 11 repeats, close the window and try the whole operation again, beginning at step 2**

13. Once the system is found, you will see a green check mark, a box may appear depending on which version of update informing you that upgrade will be in 2 parts, if so click OK:

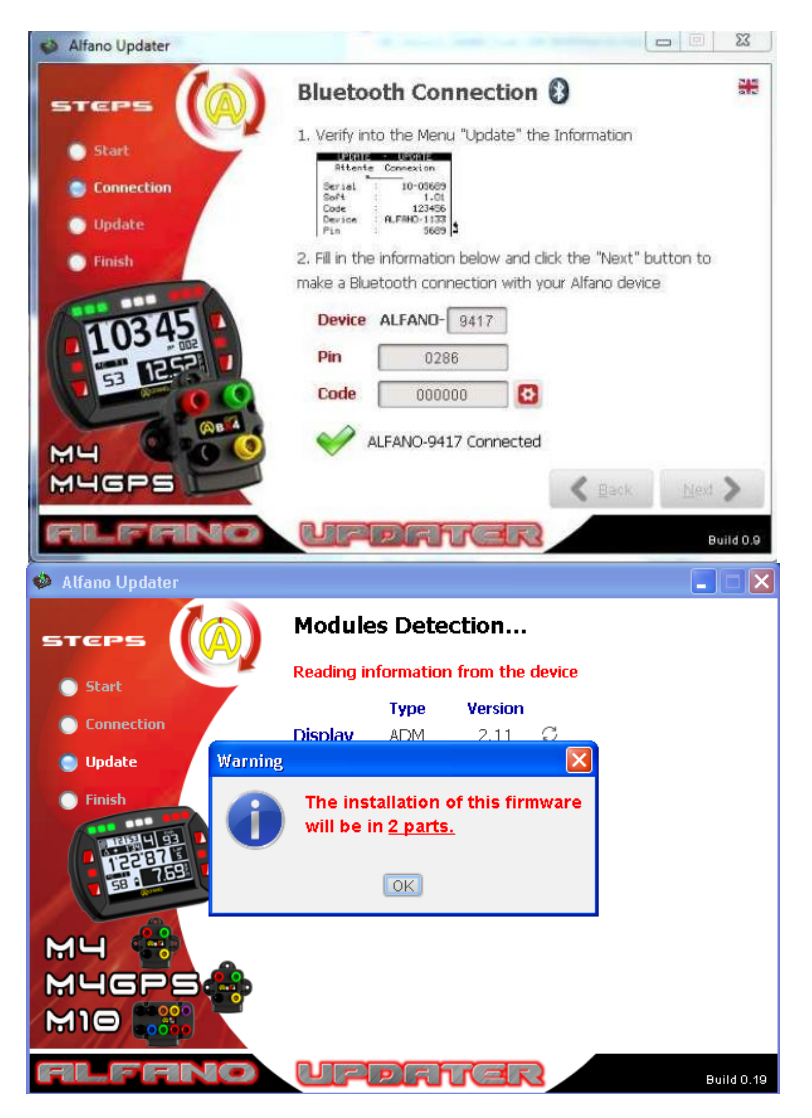

14. A bar appears on the ALFANO UPDATER window showing the UPDATE status and at the same time, on your system's display, this shows that the system is upgrading.

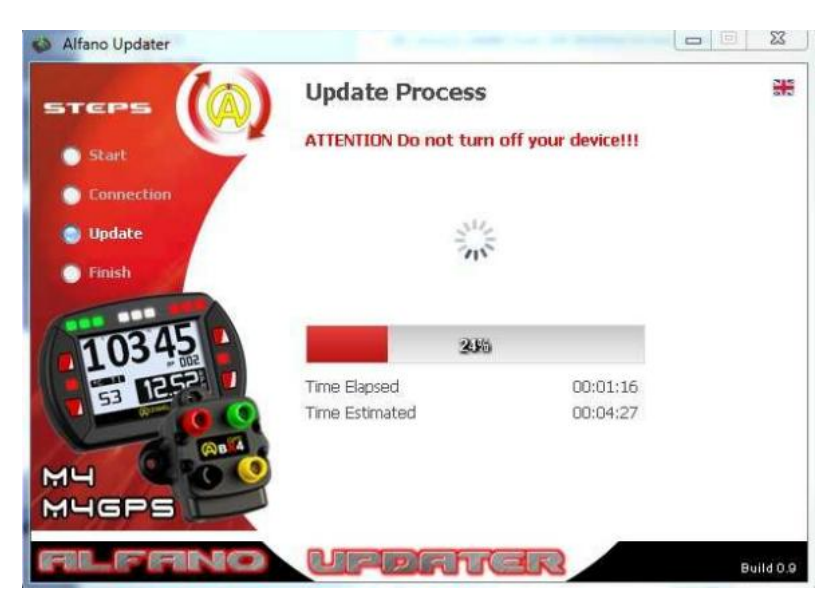

15. The update is correct ONLY IF the ALFANO UPDATER reaches 100% AND IF you can also see the finalization for the operation on the display of your system.

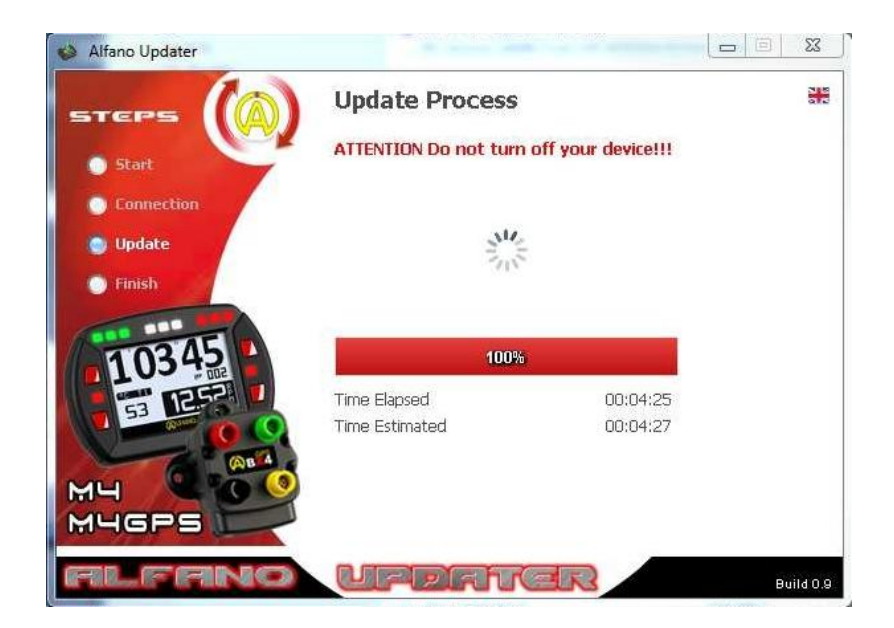

16. After step 15 completes with success, your display shuts off, and the ALFANO UPDATER window will look like this:

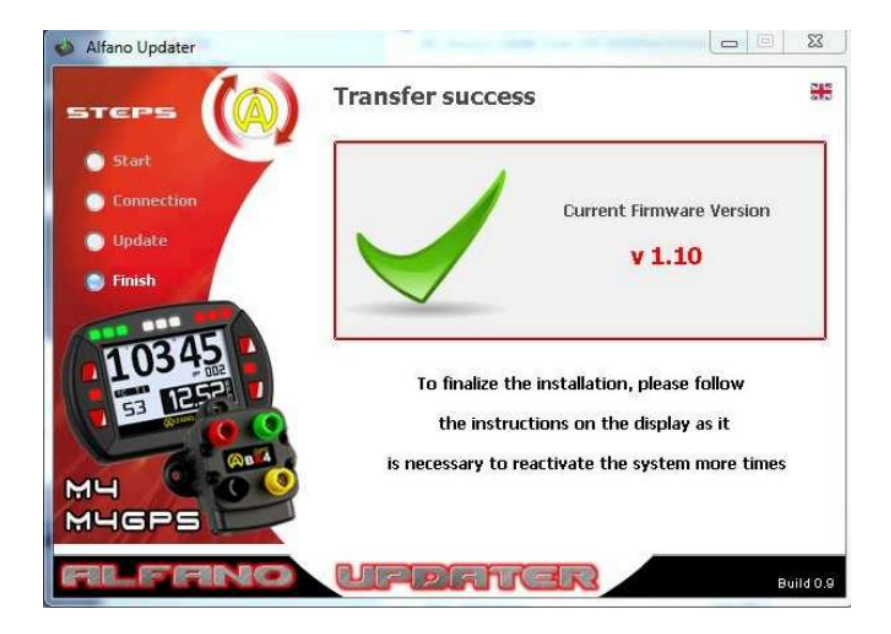

17. Turn on your display (lower right button), and the display will show an operation, validate it by pressing OK (upper right button), the system will resume its update. After operation ends, your display shuts off again, switch it on again (lower right button)

**Depending on the updated version, steps 8-15 may needed to be done again. This will be part 2 of the upgrade as mention in step 13. The head unit will prompt you to do this, click OK and again enter:**

**DEVICE**: ALFANO- : (4 digits) **PIN**: (4 digits) **Personal CODE**: 000000 (this is the code by default from factory)

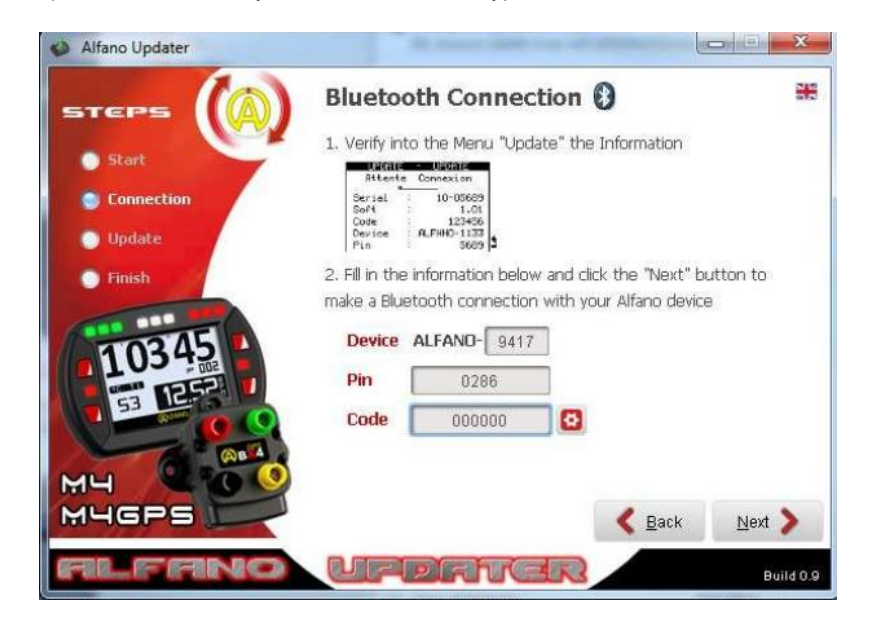

18. Complete steps 8 – 16 again, if the upgrade is the 2 part upgrade.

19. Once operation ends with success, your display shuts off, switch it on again (lower right button), **follow the prompts and each time the unit shuts down after loading a new section of firmware, wait 1 minute and turn unit on again**. Do this until the message UPDATE SUCCESS and the version updated appears on your display and your system shuts off again. Your system is now ready for use.

20. To check if you have the latest version which is listed on Alfano"s website, turn on your display, go to SETUP (lower left button) then press the lower left button > go to menu UPDATE, then click on OK (upper right button), the version of the software currently installed appears on the screen.

## **TROUBLE SHOOTING**

**RPM incorrect readings** – Please ensure latest firmware installed and unit is set to x1 in the rpm settings. Also connect rpm sensor half way up spark plug lead away from spark plug cap and ignition coil.

**Unit turning off while in use** – Please ensure you have the grey coloured battery cap fitted, as this is rubber insulated. Please ensure latest firmware installed.

**Crash Error** – Please check batteries / replace, also check power cable is not damaged or disconnected.

**Batteries** – Do not leave batteries in unit for more than 3 weeks without using system. You may risk battery leakage, damaging alfano unit. Please always use high quality batteries as cheaper brands fail more regularly.

**Not recording data** – Please ensure latest firmware installed. Check lap sensor is not mounted sideways. Sensor will only work on alloy floor trays, not steel. Check for damage on cable / kinks in cable where wire inside insulation may be broken. Also check that sensor is going over magnetic strip (e.g. may need to relocate sensor on floor tray)